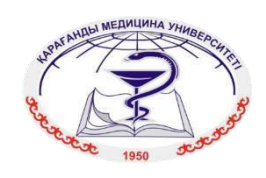

# НАО «МЕДИЦИНСКИЙ УНИВЕРСИТЕТ КАРАГАНДЫ»

# **РЕГЛАМЕНТ ПРОВЕДЕНИЯ ПРОМЕЖУТОЧНОЙ АТТЕСТАЦИИ В ОНЛАЙН ФОРМАТЕ**

Караганда - 2021

## **Содержание**

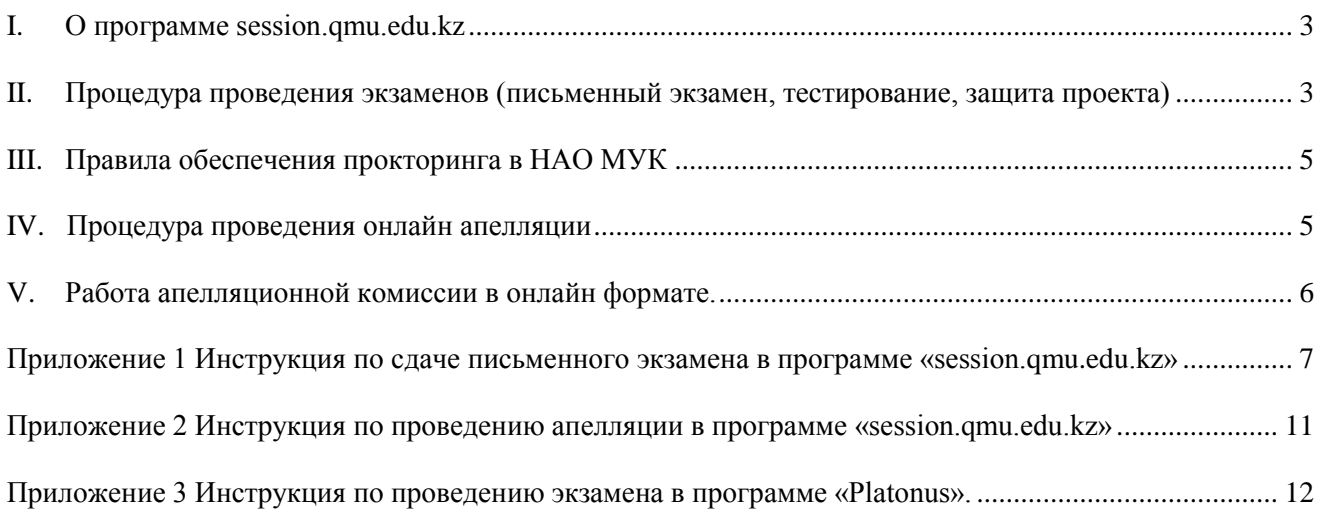

## **Регламент проведения промежуточной аттестации в онлайн формате**

## **I. О программе session.qmu.edu.kz**

<span id="page-2-0"></span>Программа **session.qmu.edu.kz** (далее – программа) является разработкой НАО «Медицинский университет Караганды» и предназначена для проведения письменных экзаменов обучающихся, в т.ч. в онлайн формате. Экзаменационный материал в программу загружается преподавателями удалено. К вопросам экзамена могут быть приложены картинки (например, если нужно показать сложные формулы, таблицы или схемы). В программе ведется база данных обучающихся и их результатов, формируются ведомости экзамена.

Во время сдачи экзамена осуществляется автоматическое сохранение ответов, при сбоях в программе из-за прерывания Интернет-соединения программа уведомляет о количестве отправленных вопросов в базу.

При оценке экзаменационных работ применяется двойной слепой метод оценивания: произвольный выбор экзаменационных вопросов и автоматическое кодирование обучающегося, благодаря чему экзаменатор не знает, чью работу он проверяет. Автоматизирована передача ответов обучающихся в систему антиплагиата, что позволяет экзаменаторам получать работы обучающихся с отчетами индекса подобия.

#### **II. Процедура проведения экзаменов (письменный экзамен, тестирование, защита проекта)**

<span id="page-2-1"></span>1. Промежуточная аттестация обучающихся проводится в форме сдачи:

• письменных экзаменов на [https://session.qmu.edu.kz](https://session.qmu.edu.kz/) [\(](https://session.kgmu.kz/)инструкции для [обучающегося](#page-6-1)**)**

• тестирования в [https://platon.qmu.edu.kz](http://platon.qmu.edu.kz/) [\(](http://platon.kgmu.kz/)инструкция для [обучающегося](#page-11-1)**)**

• защиты проектов в [https://qmu.webex.com](https://qmu.webex.com/)

2. Организация промежуточной аттестации возлагается на офис Регистратора.

3. Экзаменационный материал по всем дисциплинам пересматривается в объеме не менее 30% на каждую промежуточную аттестацию и размещается за неделю до экзамена на соответствующей платформе.

4. Ответственный преподаватель по дисциплине размещает примеры контрольноизмерительных средств и спецификацию итогового контроля на студенческий портал в раздел своей дисциплины.

5. Экзамены сдаются в точном соответствии с расписанием. Расписание промежуточной аттестации размещается [на студенческом портале](https://kgmukz.sharepoint.com/s/SitePages/%D0%94%D0%BE%D0%BC%D0%B0%D1%88%D0%BD%D1%8F%D1%8F.aspx) университета.

6. К экзаменационной сессии не допускаются обучающиеся

- имеющие задолженность по оплате за обучение,
- имеющие академическую задолженность по пререквизитам.

7. Информацию о не допуске/допуске к экзамену обучающиеся получают в личном кабинете в [Платонусе.](http://platon.kgmu.kz/)

8. Обучающийся может сдать экзамен с любого из следующих устройств: смартфон, планшет, ноутбук, ПК. До начала экзамена необходимо убедиться, что устройство полностью заряжено, есть достаточная скорость интернета, необходимо позаботиться об этом заранее. Не рекомендуется использовать для входа браузер Internet Explorer. В случае наличия неустранимых проблем с

9. Обучающийся должен приступить к сдаче экзамена строго в назначенное время по расписанию.

10. При опоздании или неявке на экзамен, обучающийся должен обратиться к декану школы посредством любых средств коммуникаций.

11. При наличии уважительной причины и подтверждающего документа обучающийся подает заявление об индивидуальном графике сдачи экзамена на корпоративную почту декана школы. Декан школы рассматривает заявление и при положительном решении предоставляет распоряжение об индивидуальном графике сдачи экзамена обучающимся в ДАР через СЭД «Документолог» и выписывает экзаменационный лист.

12. Если обучающийся не явился на экзамен по неуважительной причине, то результат приравнивается к оценке «неудовлетворительно», в экзаменационной ведомости делается отметка «не явился».

13. Во время сдачи экзамена обучающийся обязан следовать принципам Академической честности и соблюдать сетевой этикет.

14. На ответы письменного экзамена обучающемуся дается: при проведении экзамена на [https://session.qmu.edu.kz](https://session.qmu.edu.kz/) - 100 минут, на [http://platon.qmu.edu.kz](http://platon.qmu.edu.kz/) - 1 минута на вопрос; регламент выступления при защите научного проекта - 10 минут.

15. При возникновении проблем во время экзамена обучающийся должен незамедлительно сообщить специалисту своей школы, далее специалист сообщает об этом заместителю декана/декану, который принимает положительное или отрицательное решение и информирует ДАР о принятом решении в виде оперативного W'App-сообщения "назначить новое время экзамена" (с указанием ФИО обучающегося, дисциплины), ДАР переназначает экзамен в соответствии с общим графиком сдачи экзаменов (для недопущения перегруза системы), в тот же день после завершения экзамена декан оформляет служебную записку через СЭД «Документолог». Обучающиеся обращаются только в W'App-чаты, созданные школой ранее или специально для экзамена, для того чтобы вся информация была в одном источнике.

16. Обучающийся должен ответить на все вопросы экзамена и отправить работу на проверку.

17. При возникновении во время проведения экзамена технических ошибок, некорректных вопросов, и т.п., необходимо сделать скрин экрана для возможной последующей апелляции.

18. Ответы письменных экзаменов с индивидуальным кодом обучающихся проверяются и оцениваются в программе Session.qmu.edu.kz преподавателями c просмотром отчетов из программы антиплагиата в течение 2 рабочих дней со дня предоставления ответов.

19. Результаты экзамена формируются в виде экзаменационной ведомости в программе [Session.qmu.edu.kz](https://session.kgmu.kz/) или АИС Платон. Специалист офиса регистратора на третий рабочий день после экзамена передает через корпоративную почту сформированную ведомость на кафедры для выставления оценок в АИС Платон.

20. Экзаменатор заносит в электронный журнал Платонус оценку итогового контроля обучающегося по дисциплине.

### <span id="page-4-0"></span>**III. Правила обеспечения прокторинга в НАО МУК**

21. Проктор (англ. *proctor – следить, наблюдать*) - специалист и/или преподаватель, который следит за ходом экзамена, наблюдает за соблюдением правил проведения промежуточной аттестации, в том числе графика экзаменов, соответствия дедлайну, отслеживает комментарии и ход их решения.

22. Особенностью прокторинга в НАО МУК является использование внутренней системы онлайн экзаменации session.qmu.edu.kz, создание контрольного (отчетного) файла на корпоративном портале и обсуждение на стриминговых платформах.

23. Прокторы, назначенные приказом председателя правления-ректора НАО МУК, ответственны за: контроль организации онлайн экзамена; мониторинг статистики участия обучающихся в онлайн письменных работах и использования системы антиплагиата для проверки работ на оригинальность; отслеживание обратной связи с обучающимися; контроль своевременности предпринимаемых мер по техническому обеспечению и устранению неполадок в системе онлайн экзаменации, а также - по оперативному реагированию на запросы обучающихся; мониторинг работы по апелляционным случаям.

24. По каждому выявленному случаю нарушения правил проведения экзамена проктором составляется акт, который передается декану соответствующей школы и учитывается при подведении результатов промежуточной аттестации.

#### **IV.Процедура проведения онлайн апелляции**

<span id="page-4-1"></span>25. Обучающийся, не согласный с результатом итогового контроля, имеет право подать апелляцию не позднее следующего рабочего дня после выставления оценки итогового контроля в АИС Платон.

26. На период проведения промежуточной аттестации для проведения апелляции распоряжением декана школы создается апелляционная комиссия из числа преподавателей, квалификация которых соответствует профилю апеллируемых дисциплин.

27. Апелляция проводится по инициативе обучающегося в следующих случаях:

- не открывается картинка;

- тестовые задания или вопросы письменного экзамена имеют неясную формулировку задания, не позволяющую предоставить ответ требуемого качества;

- тестовые задания не содержат правильного ответа;

- тестовые задания содержат несколько правильных ответов, а в инструкции обучающемуся предлагается выбрать единственно правильный ответ;

- тестовые вопросы или содержание заданий экзамена выходят за пределы силлабуса.

28. При возникновении во время экзамена технических ошибок, некорректных вопросов и т.п., необходимо сделать скрин экрана для возможной последующей апелляции. Отсутствие скрина экрана может быть основанием для отказа в рассмотрении апелляции.

29. Обучающийся подает [апелляционное заявление](https://kgmukz.sharepoint.com/s/SitePages/Домашняя.aspx?RootFolder=%2Fs%2FShared%20Documents%2F%D0%90%D0%BF%D0%B5%D0%BB%D0%BB%D1%8F%D1%86%D0%B8%D1%8F&FolderCTID=0x012000D8B6C3E1CE437E4B873B46E432A01EB0&View=%7BD73B60A3%2D1BB4%2D492B%2DB3AC%2D0820BD1D4DFD%7D) декану школы/факультета по корпоративной почте, к заявлению прикладывается скрин экрана.

#### **V. Работа апелляционной комиссии в онлайн формате.**

<span id="page-5-0"></span>30. Апелляционная комиссия назначает время проведения апелляции. Решение комиссией принимается в течении трех рабочих дней со дня подачи заявления обучающегося.

31. Рассмотрение заявлений апелляционной комиссией проводится по видеоконференцсвязи с обязательным ведением записи, при необходимости к конференцсвязи подключают обучающегося.

32. Апелляционная комиссия устанавливает соответствие выставленной оценки установленным требованиям оценивания работ, принимает решение о соответствии выставленной оценки или о выставлении другой оценки (как в случае ее повышения, так и понижения).

33. Решение комиссии принимается открытым голосованием простым большинством голосов, оформляется протоколом. При равном числе голосов является решающим голос председателя комиссии.

34. Результаты апелляции доводятся школой до сведения обучающегося по корпоративной почте.

#### <span id="page-6-0"></span>**Приложение 1 Инструкция по сдаче письменного экзамена в программе «session.qmu.edu.kz»**

#### <span id="page-6-1"></span>*Уважаемые обучающиеся!*

*Департамент академической работы напоминает о необходимости неукоснительно следовать принципам академической честности; соблюдать нормы профессиональной этики в общении со всеми участниками образовательного процесса; самостоятельно выполнять все виды оцениваемых работ.*

*До начала экзамена просим ознакомиться с данной инструкцией.* 

Обучающийся может сдать экзамен с любого из следующих устройств: смартфон, планшет, ноутбук, ПК. До начала экзамена необходимо убедиться, что устройство полностью заряжено, есть достаточная скорость интернета, надо позаботиться об этом заранее. Не рекомендуется использовать для входа браузер Internet Explorer.

Экзамены проводятся на платформе https://session.qmu.edu.kz[/.](https://session.kgmu.kz/%20includes/student_t.php)

Приступить к экзамену необходимо в строго указанное в расписании время. Если Вы вовремя не приступили к экзамену, и он стал недоступен, необходимо обратиться в Школу (к декану или специалисту своего курса) для объяснения причины опоздания. Решение о повторном допуске к экзамену принимается Школой.

Время экзамена – 100 минут, в том числе по интегрированным дисциплинам. Будьте внимательны, рассчитывайте свое время так, чтобы успеть ответить на все вопросы экзамена.

!!!Во время экзамена:

НЕЛЬЗЯ пользоваться кнопками обновить  $C$  и назад  $\odot$ 

НЕЛЬЗЯ нажимать клавишу ТАБ

НЕЛЬЗЯ открывать другие вкладки в браузере

НЕЛЬЗЯ сворачивать браузер

НЕЛЬЗЯ копировать текст вопросов

НЕЛЬЗЯ вставлять информацию в поля для ответов

При первом входе в программу «session.qmu.edu.kz» необходимо внести свои личные данные (ФИО) (**1**) и придумать пароль (**2**). Эти данные в дальнейшем используются для авторизации в системе. Обязательно в поле «Выбрать роль» нужно указать «Студент» (**3**) (*рис. <sup>1</sup>*). *Рисунок 1 – Страница авторизации платформы* 

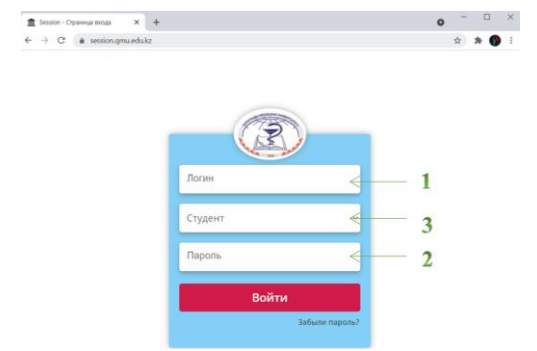

*session.qmu.edu.kz*

В разделе «Главная» отображаются дисциплины (**4**), по которым необходимо сдать экзамен. Обучающийся может выбрать язык сдачи экзамена (**5**). По умолчанию установлен тот язык, на котором проходит обучение.

Для сдачи экзамена необходимо нажать «Начать» в графе «Статус» (**6**) (*рис. 2*).

|                | Главная<br>Успеваемость Смена пароля   |                     | Абиева Лейла Хасановна, Поток-2                 | $Pyc \sim$ | Выйти |
|----------------|----------------------------------------|---------------------|-------------------------------------------------|------------|-------|
|                |                                        |                     |                                                 |            |       |
|                |                                        | Текущие экзамены    |                                                 |            |       |
| No             | Дисциплина                             | Дата и время сдачи  | Язык сдачи                                      | Статус     |       |
| $\overline{1}$ | Toxicology of oxidants and free radica | 2020-11-16 00:25:00 | Русский<br>$\checkmark$<br>Казахский<br>Русский | Начать     |       |
|                |                                        |                     | <b>Английский</b>                               |            |       |
|                |                                        |                     |                                                 |            |       |

*Рисунок 2 – Страница экзамена. Старт*

Начав экзамен, необходимо внести ответы на все предложенные вопросы. Для просмотра вложенной картинки надо нажать на картинку (**7**) (*рис. 3*).

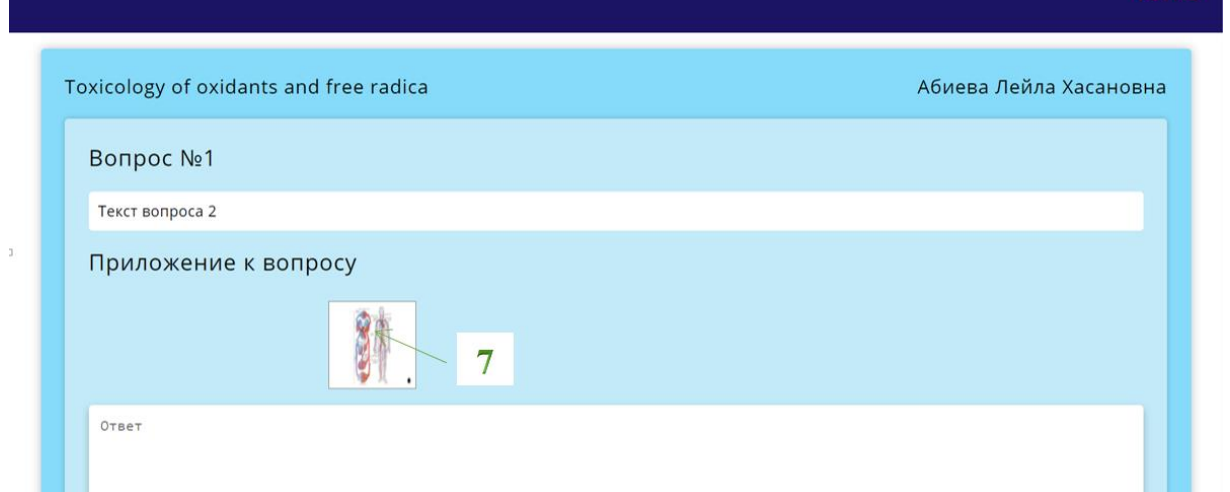

*Рисунок 3 – Страница экзамена. Картинка к вопросу*

Для закрытия картинки, надо кликнуть на неё (**8**) (*рис. 4*).

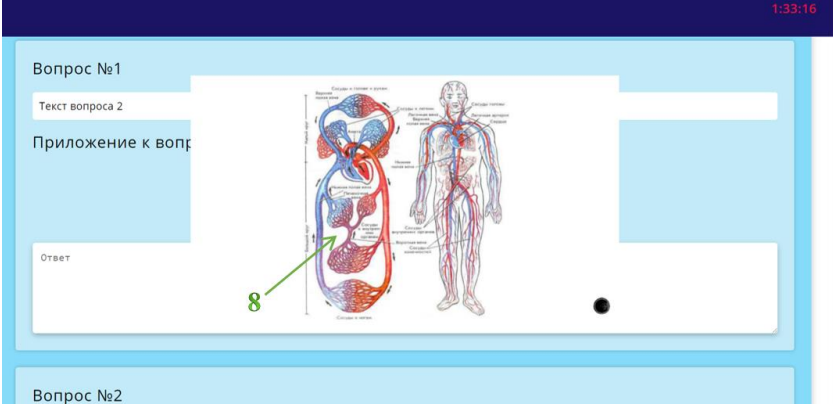

*Рисунок 4 – Страница экзамена. Картинка к вопросу*

**Не забудьте, на экзамен выделяется строго определённое количество времени**. В окне экзамена, в правом углу, установлен **таймер** (**9**) (*рис. 5*).

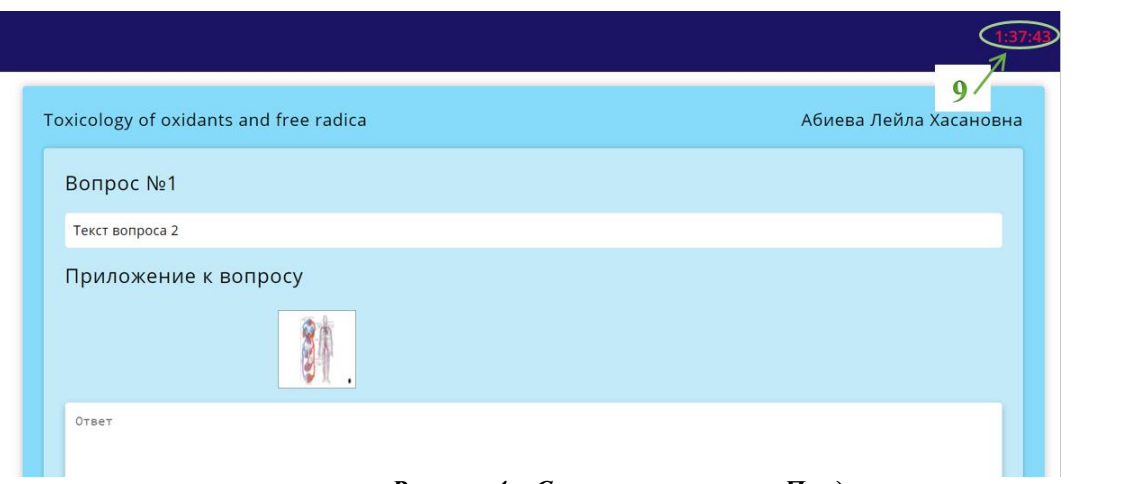

*Рисунок 4 – Страница экзамена. Продолжительность экзамена*

В случае, если время экзамена истекло, появится уведомление «**Время истекло! Отправьте ответы в течение 30 секунд!**» Нажмите кнопку «Ok» и отправьте ответы в базу (*рис. 6*).

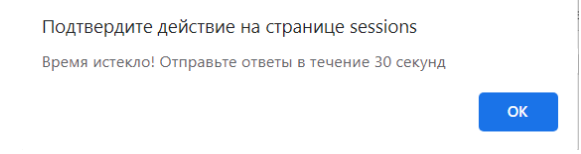

*Рисунок 6 – Страница экзамена. Завершение экзамена*

Для того что бы завершить экзамен, необходимо нажать на кнопку «Отправить» (**10**) (*рис. 7*).

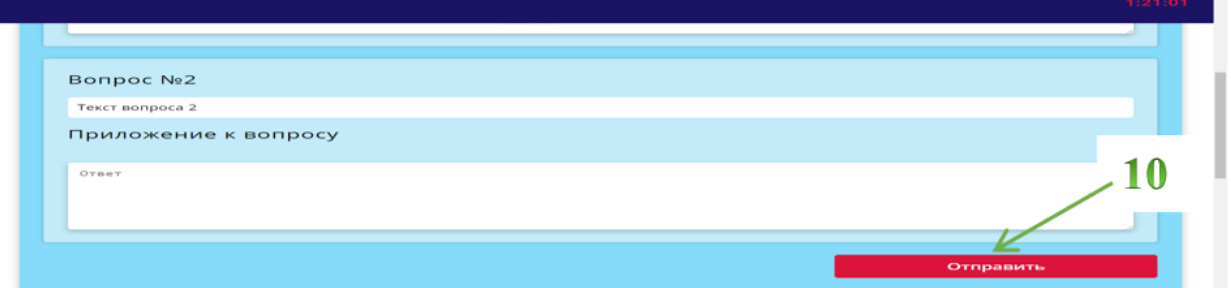

*Рисунок 7 – Страница экзамена. Отправка ответов*

При успешной отправке ответов появится уведомление «Успешно отправлены ответы на n\* вопросов», *где n – количество вопросов в текущем экзамене* (**11**)  $(nuc$ VHOK $8)$ .

|           | Главная<br>Успеваемость | Смена пароля                            | Абиева Лейла Хасановна, Поток-2 | $Pyc$ $\sim$ | Выйти |
|-----------|-------------------------|-----------------------------------------|---------------------------------|--------------|-------|
|           |                         | Успешно отправлены ответы на 2 вопросов |                                 |              |       |
|           |                         | Текущие экзамены                        |                                 |              |       |
|           | Дисциплина              | Дата и время сдачи                      |                                 |              |       |
| $\dot{N}$ |                         |                                         | Язык сдачи                      | Статус       |       |

*Рисунок 8 – Страница экзамена. Отчет по отправке ответов*

Запрещается вставлять информацию со сторонних ресурсов в поля для ответов. Запрещается копировать текст вопроса.

Запрещается перемещаться по вкладкам браузера и сворачивать окно браузера. Система блокирует попытку вставки и(или) попытку копирования, и(или) перемещения по вкладкам и выводит предупреждение (*рис. 9*).

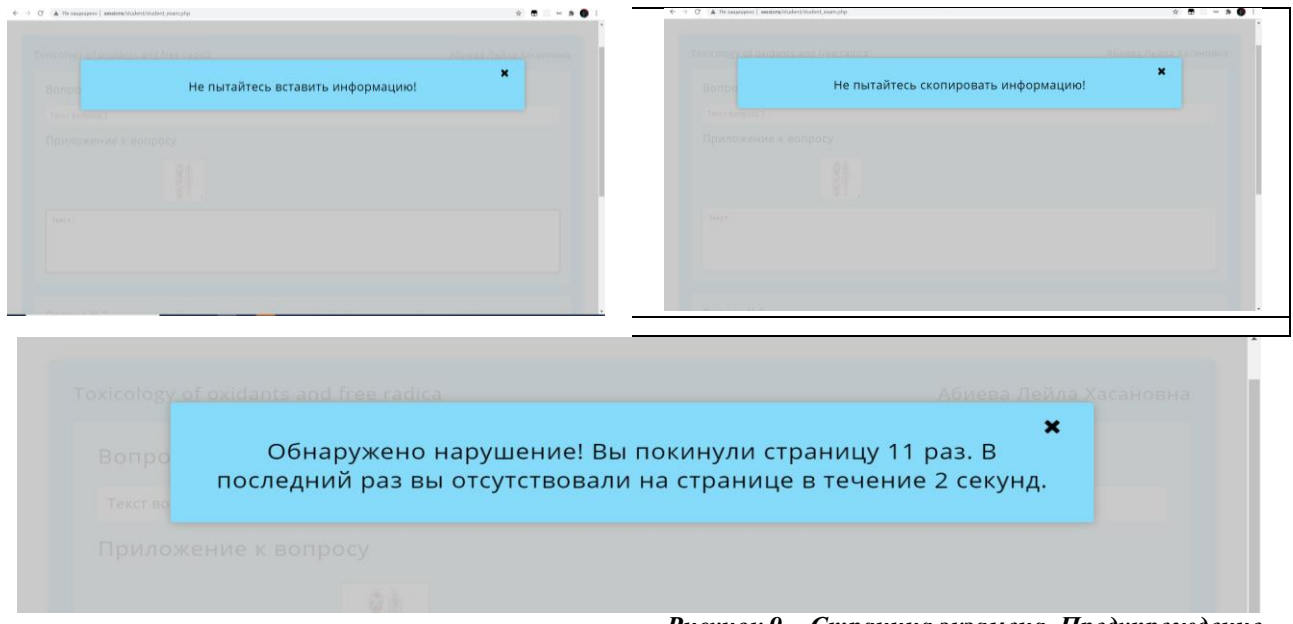

*Рисунок 9 – Страница экзамена. Предупреждение*

Если Вы **не успели отправить ответы**, то система автоматически отправит ответы в базу и появится уведомление «Успешно отправлены ответы на n вопросов».

Если для ответа на экзаменационный вопрос нужно просмотреть картинку, а она **не открывается**, Вы подаете Заявление на апелляцию в свою Школу по корпоративной почте, приложив снимок экрана (**скриншот**).

Если **прервалось Интернет-соединение** при входе на экзамен и вышло уведомление «Тест пройден», надо незамедлительно связаться со специалистами своей школы. По принятию решения Вам либо предоставят доступ для завершения экзамена (вернут те же вопросы, поля с введёнными ранее ответами и оставшимся временем), либо назначат новое время экзамена. В случае сбоя экзамена, **не связанного с Интернет-соединением**, экзамен повторно не назначается, в случае сброса экзамена Вы автоматически идёте на пересдачу экзамена, будьте предельно внимательны.

## **При любых проблемах, возникающих во время сдачи экзамена, обучающемуся следует незамедлительно связаться со специалистом Школы.**

## <span id="page-10-0"></span>**Приложение 2 Инструкция по проведению апелляции в программе «session.qmu.edu.kz»**

Во время проведения апелляции у студентов на странице с результатами экзамена для каждого ответа на вопрос появляется поле для указания причины апелляции (**1**) и кнопка для её отправки (**2**).

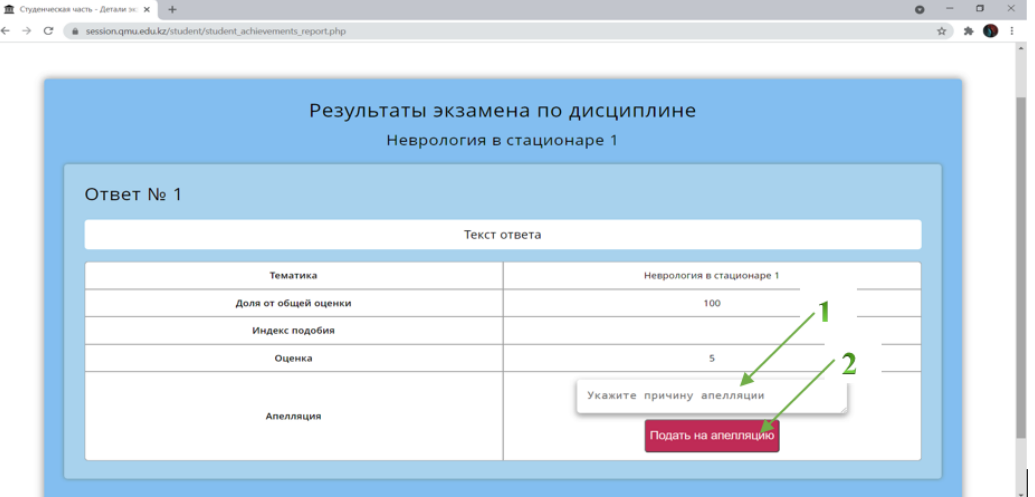

После отправки формы у работы появляется новый статус «На рассмотрении» (**3**).

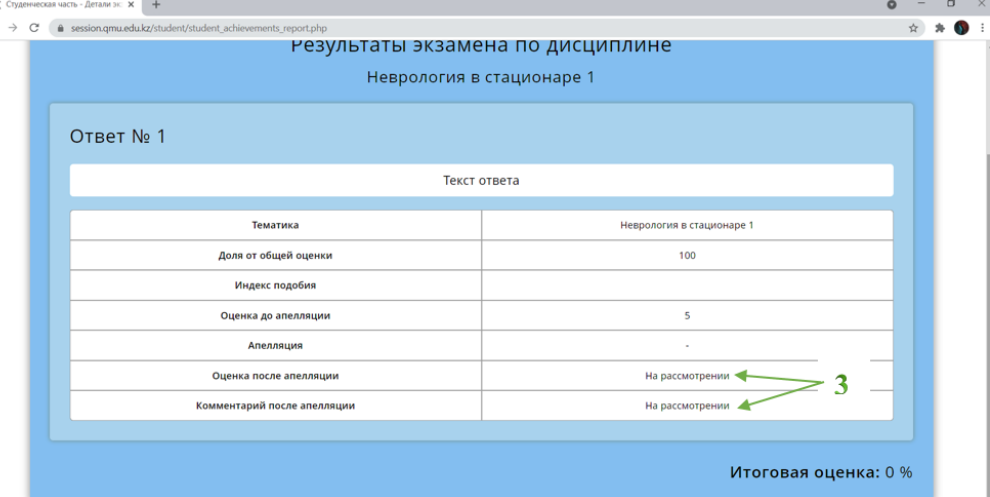

После рассмотрения апелляции решения апелляционной комиссии появятся в полях «Оценка после апелляции» и «Комментарий после апелляции» (**4**).

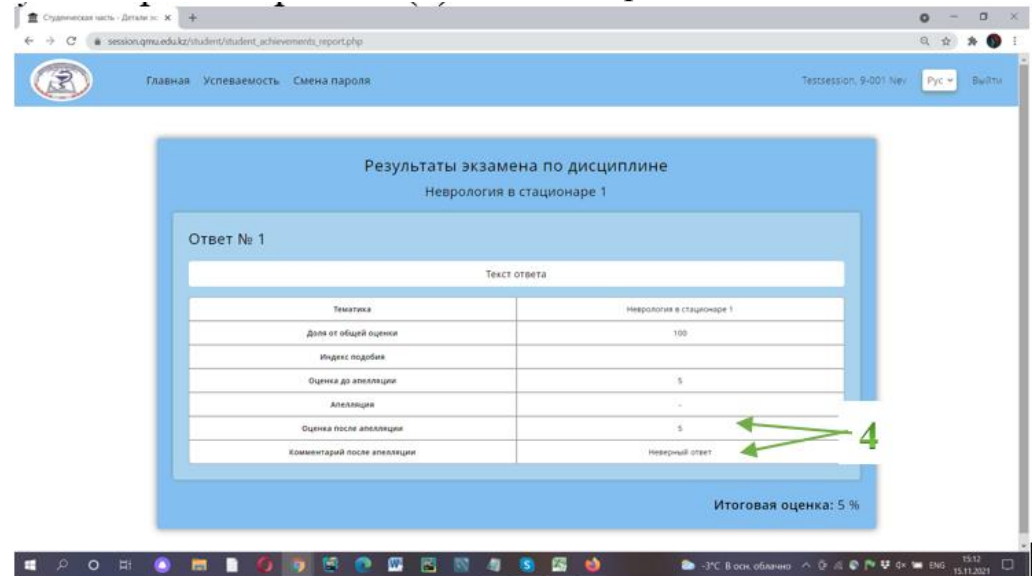

#### <span id="page-11-1"></span>*Уважаемые обучающиеся!*

<span id="page-11-0"></span>*Департамент академической работы напоминает о необходимости неукоснительно следовать принципам академической честности; соблюдать нормы профессиональной этики в общении со всеми участниками образовательного процесса; самостоятельно выполнять все виды оцениваемых работ.*

*До начала экзамена просим ознакомиться с данной инструкцией.* 

Обучающийся может сдать экзамен с любого из следующих устройств: смартфон, планшет, ноутбук, ПК. До начала экзамена убедитесь, что Ваше устройство полностью заряжено, позаботьтесь об этом заранее.

Не рекомендуем использовать для входа браузер Internet Explorer.

Экзамены проводятся на платформ[е](http://platon.kgmu.kz/) [http://platon.qmu.edu.kz/.](http://platon.kgmu.kz/)

Приступить к экзамену необходимо в строго указанное в расписании время. Если Вы вовремя не приступили к экзамену, и он стал недоступен, необходимо обратиться в Школу (к декану или специалисту своего курса) для объяснения причины опоздания. Решение о повторном допуске к экзамену принимается Школой.

Время экзамена – 1 минута на вопрос, в том числе по интегрированным дисциплинам. Будьте внимательны, рассчитывайте свое время так, чтобы успеть ответить на все вопросы экзамена.

1. Вход в АИС «Платон» осуществляется по личному логину и паролю. Заранее убедитесь, что вы помните свой логин и пароль, обновить возможно через онлайн заявку на<http://cos.qmu.kz/>

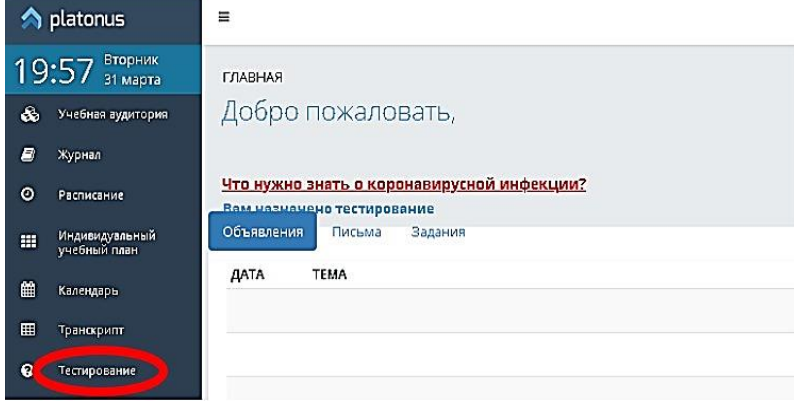

2. На главной странице АИС «Платонус» необходимо перейти на вкладку «Тестирование»

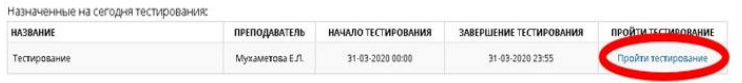

3. Далее в открывшемся окне сдачи экзамена будет указана дисциплина и нужно нажать «Пройти тестирование»

- 4. Начав экзамен, необходимо внести ответы на все предложенные вопросы.
- 5. Для перехода к другому вопросу воспользуйтесь кнопкой

 $\begin{array}{|c|c|c|c|c|}\n\hline\n\text{6} & \text{Bonpoc} \text{Ne 3} & \text{F} & \text{A} \\
\hline\n\end{array}$ 

или перейдите к номеру вопроса, кликнув на него. Панель с номерами вопросов расположена внизу экрана.

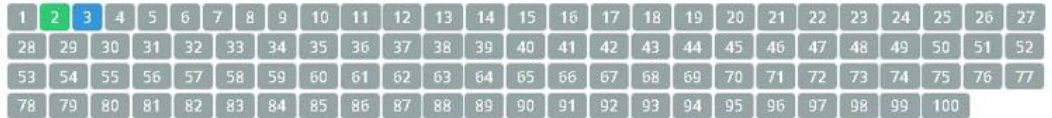

#### **Обратите внимание:**

- активный вопрос имеет синий цвет

- вопрос, на который вы ответили, приобретает зеленый цвет

- если вопрос имеет красный цвет, или после ответа не меняет цвет на зеленый, значит данный ответ не зафиксировался в программе, необходимо обновить страницу, и отметить ответ повторно

6. В окне экзамена, в правом углу установлен таймер, указывающий на время, отведенное на экзамен, и количество отвеченных вопросов.

До завершения осталось  $03:15:02$ Вы ответили на 1 из 100 Показать все вопросы

- 7. При медленном переходе между вопросами можно открыть весь перечень вопросов и вносить ответы.
- 8. Для того что бы завершить экзамен, необходимо нажать на кнопку «Завершить».
- 9. По завершении экзамена выйдет результат тестирования.